# Digitale møter i Norges Bygdekvinnelag

## **Bruksanvisning for digitale møter for deltakere og arrangører**

Veilederen er revidert i november 2020

# **Velkommen til digitale møter i Norges Bygdekvinnelag**

Som følge av koronapandemien, må vi tenke nytt om hvordan vi møtes. Ofte kan digitale møteplasser være et godt verktøy!

Norges Bygdekvinnelag bruker videokonferanse-verktøyet **Zoom** for å gjennomføre digitale møter. På de neste sidene finner du veiledninger til hvordan du som møtedeltaker og arrangør kan bruke Zoom. Les veiledninga nøye før du skal delta i digitale møter, slik at du er best mulig forberedt.

Digitale møter er nytt for mange, men øvelse gjør mester. Ikke vær redd for å prøve deg fram!

### **Trenger du hjelp?**

Les nøye gjennom denne veilederen. Det finnes også en rekke gode bruksanvisninger og veiledninger på video på Zooms «hjelpesenter». Ta en titt på disse på **<https://support.zoom.us/hc/en-us>**

Administrasjonen i Norges Bygdekvinnelag kan til en viss grad gi bistand til gjennomføring av digitale møter, men har begrensa ressurser til dette. Ta gjerne kontakt, så skal vi hjelpe dere så godt vi kan.

- Ingrid Lamark, telefon 918 00 215 eller e-post [ingrid.lamark@bygdekvinnelaget.no](mailto:ingrid.lamark@bygdekvinnelaget.no)
- Tale Hammerø Ellingvåg, telefon 924 40 683 eller e-pos[t tale@bygdekvinnelaget.no](mailto:tale@bygdekvinnelaget.no)

# **Videomøter i Zoom**

• Zoom er et program som brukes til å holde og delta i videomøter. Når du får en e-post med lenke til et Zoom-møte, vil du kunne åpne denne lenka og sette i gang nedlasting av programmet.

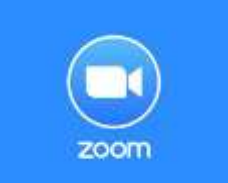

- Du kan også installere Zoom før du har fått ei møteinnkalling. Gå til nettsida **<https://zoom.us/download>** og trykk på **«download»** ved «Zoom Client for Meetings» (øverst i lista på sida).
- Zoom kan også installeres som app til smarttelefon eller nettbrett. Last ned appen **«ZOOM Cloud Meetings»** i App Store (iPhone/iPad) eller Google Play (Android)**.** Se forklaring til hvordan du bruker Zoom-app til sist i denne veiledninga.
- Installering av Zoom trenger du bare å gjøre én gang. Når programmet er installert på datamaskinen din, trenger du neste gang kun å se på **pkt. 11 i veiledninga**.

### **Nettverkstilkobling**

Du må være koblet opp til internett for å delta i Zoom-møte. Jo bedre internettdekning du har, jo bedre vil du se og høre de andre deltakerne. Test gjerne dette på forhånd.

#### **Lyd og bilde – sjekk på forhånd og sørg for bistand**

Når du skal delta i videokonferanser må du bruke en PC med kamera, mikrofon og høyttaler. De fleste moderne bærbare datamaskiner har dette. Zoom-programmet vil i de fleste tilfeller koble seg automatisk til høyttaler, mikrofon og kamera på datamaskinen din. **Se trinn 6 og 7.**

**Koble deg på møtet og test lyd og bilde i god tid før møtet starter.** Hvis du *ikke* får opp bilde av deg selv eller mangler lyd, er dette innstillinger du må gjøre på din egen datamaskin.

Lyd og bilde har ulike innstillinger på ulike datamaskiner, og **dette er det vanskelig å gi veiledning til «på avstand**». Er du usikker på hvordan du stiller inn høyttalere, mikrofon og kamera på din PC, bør du ha noen sammen med deg som kan bistå deg når du skal bli med i et Zoom-møte for første gang.

#### **Forberedelser til videomøte**

- Sett datamaskinen/nettbrettet på et bord. Da unngår du at bildet av deg «rister»
- Pass på at du har lyset foran deg og ikke bak deg. Sitter du i motlys blir det vanskelig å se deg.
- Sitt i et stille rom uten forstyrrelser
- Bruk gjerne hodetelefoner og mikrofon
- Logg inn på datamaskinen og møtet i god tid slik at du kan sjekke at alt fungerer

#### **Er dere flere deltakere i samme rom?**

Skal dere sitte flere sammen under et møte, kan dere bruke én PC med Zoom som dere sitter foran sammen**.** Det er viktig at det ikke er flere datamaskiner/nettbrett/smarttelefoner som kjører lyd fra Zoom samtidig i samme rom, da dette skaper forstyrrelser (piping og ekko) på lyden.

# **Installere Zoom og bli med på møte**

Denne forklaringa viser trinn for trinn hvordan du installerer Zoom og blir med i et Zoom-møte.

Dette er vist **på PC og med nettleseren Google Chrome**. Dette er den anbefalte nettleseren for denne bruken. Har du andre nettlesere på datamaskinen din (for eksempel Opera, Mozilla Firefox eller Internet Explorer), anbefales det at du laster ned og installerer Google Chrome først. Denne laster du ned herfra:<https://www.google.com/chrome/>

# **Trinn 1 – Innkalling på e-post**

**OBS: Du kan også installere Zoom før du har fått ei møteinnkalling:** 

- **Gå til nettsid[a https://zoom.us/download](https://zoom.us/download)**
- **Trykk på «download» ved «Zoom Client for Meetings»**
- **Følg deretter veiledninga fra trinn 3 og utover.**

Innkalling til møter i Zoom sendes som en e-post, der du finner ei lenke til møtet. E-posten vil se omtrent slik ut:

Zoom meeting invitation - browser og nedlasting

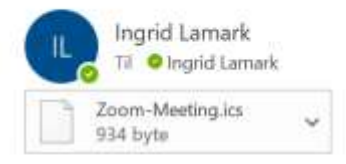

Ingrid Lamark is inviting you to a scheduled Zoom meeting.

Topic: browser og nedlasting Time: May 19, 2020 02:40 PM Oslo

Join Zoom Meeting https://us04web.zoom.us/j/3092823871?pwd=YlVnMDhCdVYzaWRKbTF5MVFXeGozQT09

Meeting ID: 309 282 3871 Password: 6s9BLc

# **Trinn 2 – Trykk på lenka**

Nettleseren vil åpne nettsida [www.zoom.us.](http://www.zoom.us/) Du vil kunne få spørsmål om du vil laste ned programmet hvis det ikke skjer automatisk – godta i så fall dette. Klikk på **«download and run Zoom».** Fila vil legge seg på linja nederst til venstre.

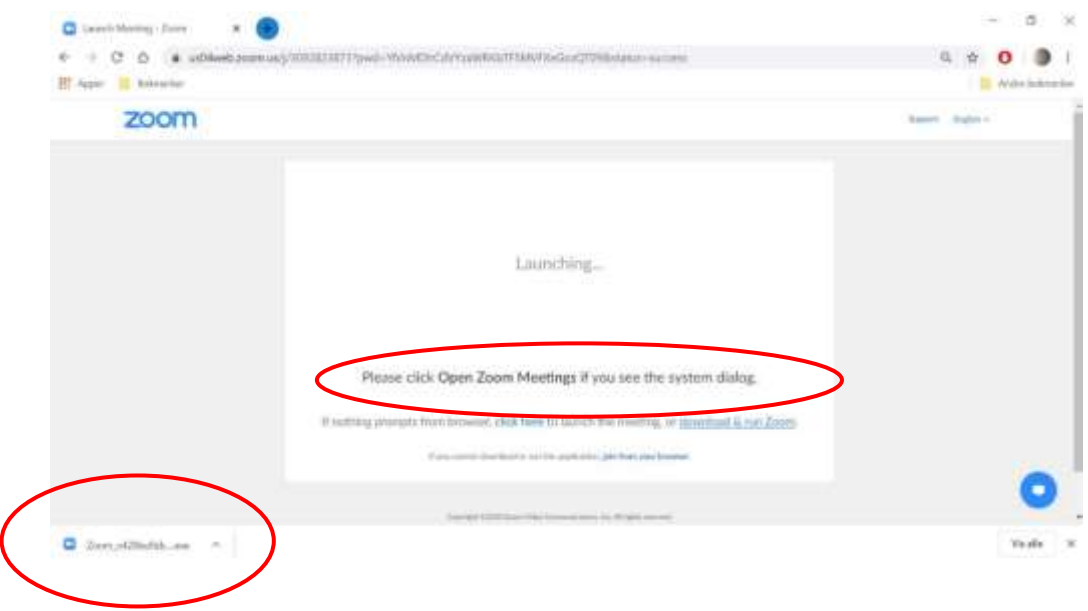

# **Trinn 3 – lagre fil**

Trykk på fila, hvis ikke neste bilde åpner seg automatisk. Trykk på **«lagre»**:

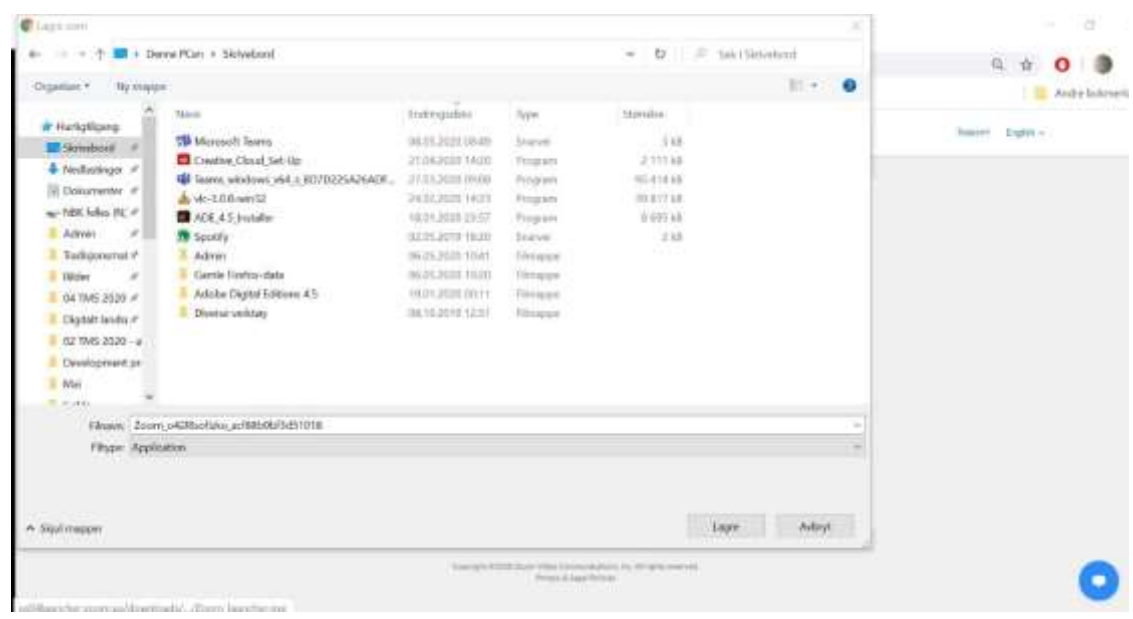

# **Trinn 4 – Installering**

Herfra vil det meste gå automatisk. Du vil få opp dette skjermbildet:

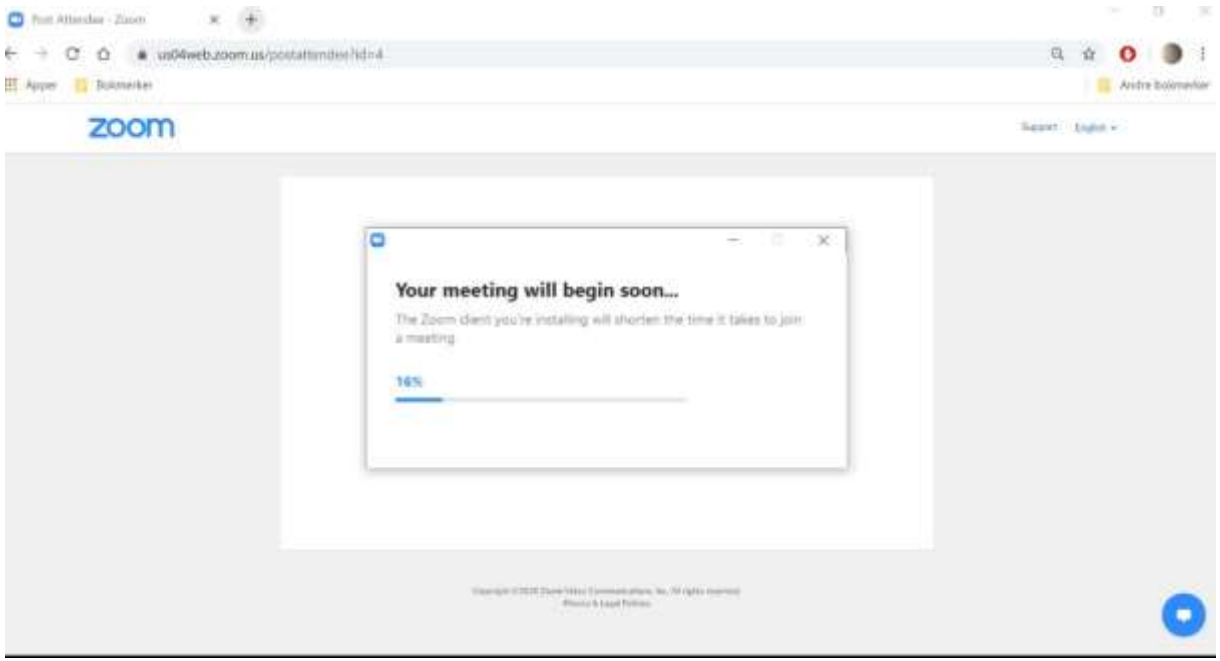

# **Trinn 5 – Navngivning**

Når programmet er lasta ned og ferdig installert, får du opp dette bildet:

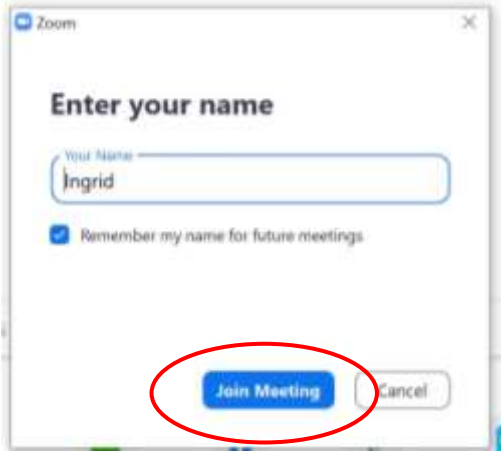

Skriv inn navnet ditt i boksen. Du kan skrive *maks 50 tegn* i navnefeltet. Hvis dere sitter flere sammen, kan det være dere må forkorte navnene eller skrive bare fornavn.

Noen ganger kan det være en fordel å også skrive inn hvem du/dere representerer (for eksempel *Kari Karijord, Kroken Bygdekvinnelag* eller *Petra og Nora, Hedmark Bygdekvinnelag*).

Når du har skrevet inn navnet ditt, klikker du på **«join meeting».** 

# **Trinn 6 – kamera**

Hvis kameraet på PCen din er aktivert og i orden, vil du nå få opp et bilde av deg selv.

### Klikk på **«join with video».**

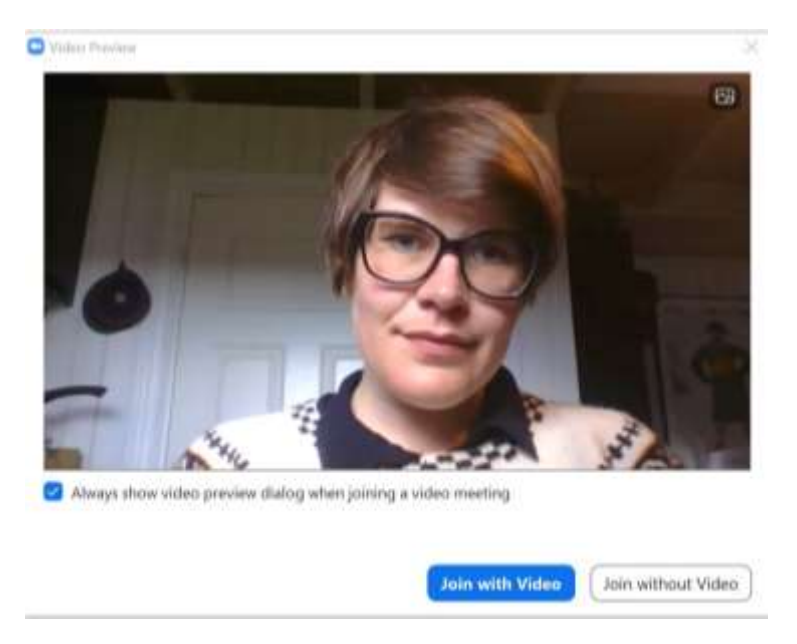

# **Trinn 7 – Lyd**

Du får opp dette skjermbildet. Trykk på **«test speaker and microphone».** 

I nedtrekksmenyene vil du kunne få opp ulike mikrofoner og/eller høytalere Zoom finner på datamaskinen din (for eksempel innebygget høyttaler/mikrofon og høyttaler/mikrofon på headset). Hvis du mangler lyd, kan du forsøke å bytte mikrofon/høyttaler i disse menyene.

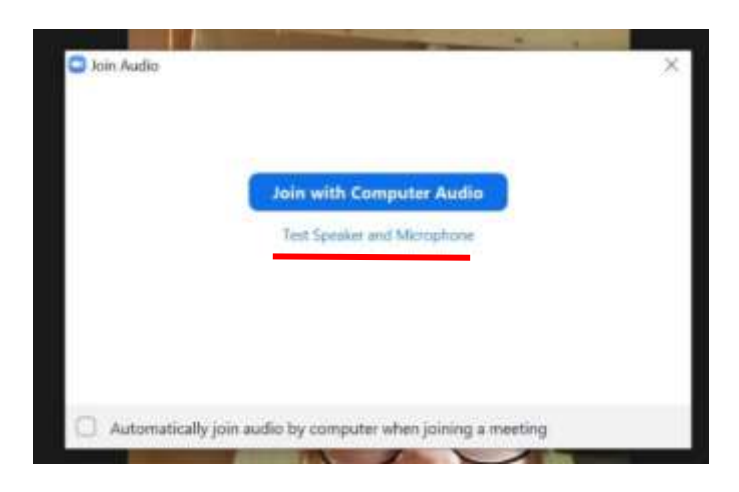

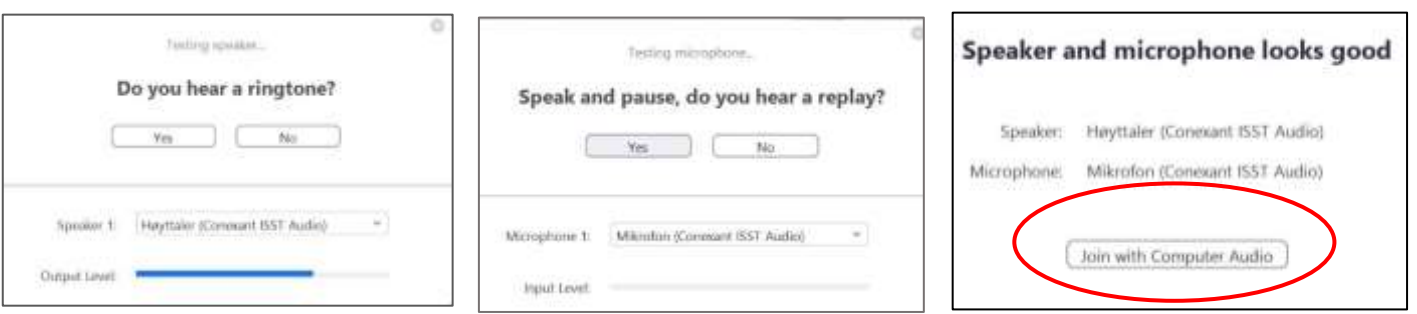

- a) Hører du ringetonen? Trykk **YES.**
- b) Snakk inn i mikrofonen og vent til du hører deg selv tilbake. Hører du lyden? Trykk **YES.**
- c) Hvis alt er i orden med lyden, får du opp denne beskjeden. Klikk på **«join with computer audio»**

**Du kan også gjøre innstillinger på lyden underveis i et Zoom-møte.** Trykk på den lille pila til høyre for mikrofonsymbolet, for å få opp en meny med valg for lyd. Mangler du lyd ut eller inn, vil det som oftest være fordi Zoom ikke bruker riktig høyttaler eller mikrofon – i denne menyen kan du endre dette.

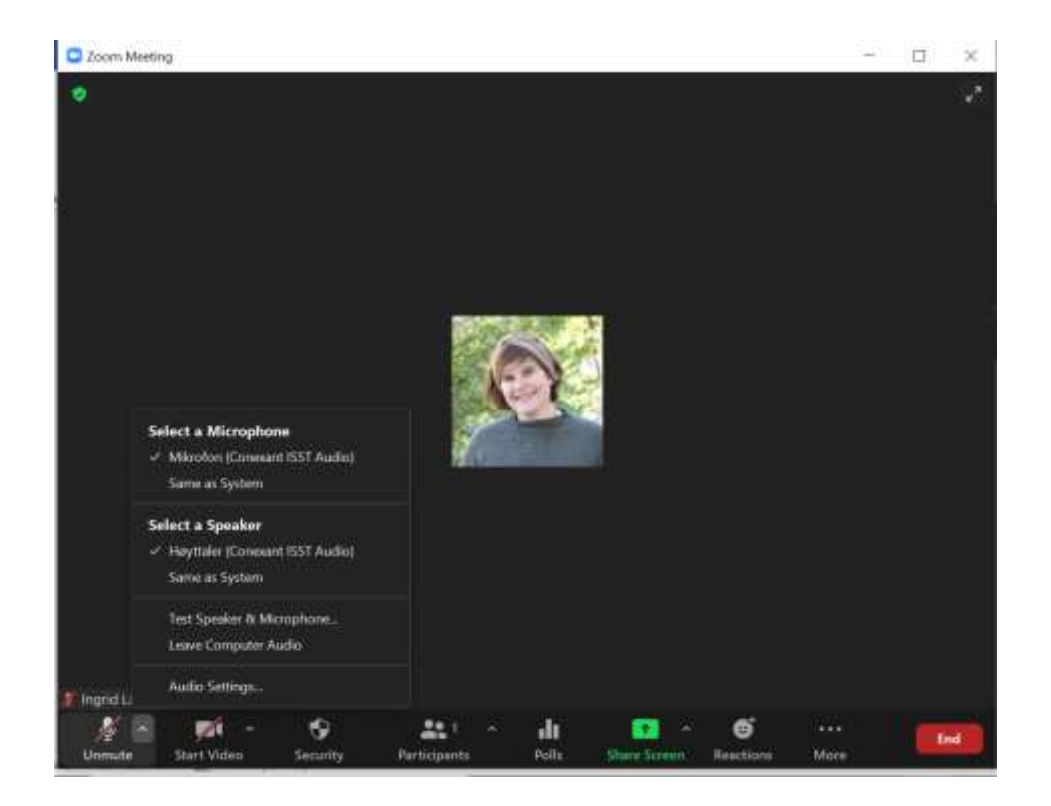

# **Trinn 8 – venterom**

Ved noen møter kan du bli plassert i et «venterom» før du kan komme inn i selve møtet. Her trenger du ikke å foreta deg noe, den som er vertskap for møtet vil slippe deg inn.

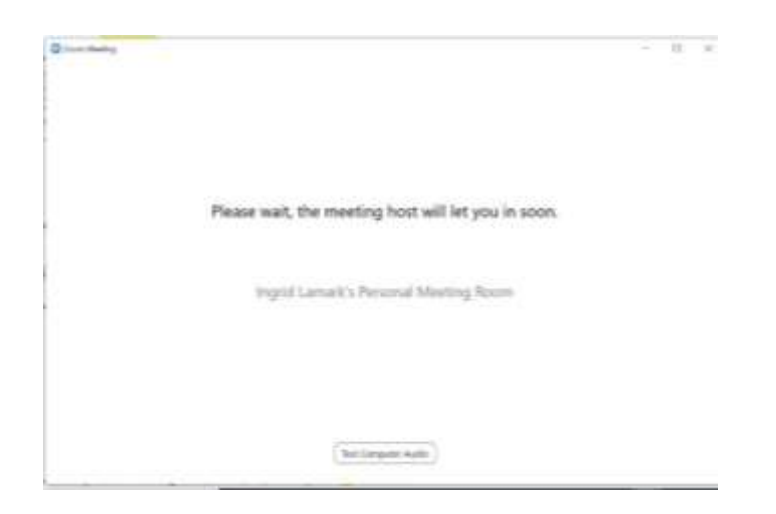

# **Trinn 9 – Velkommen til møtet!**

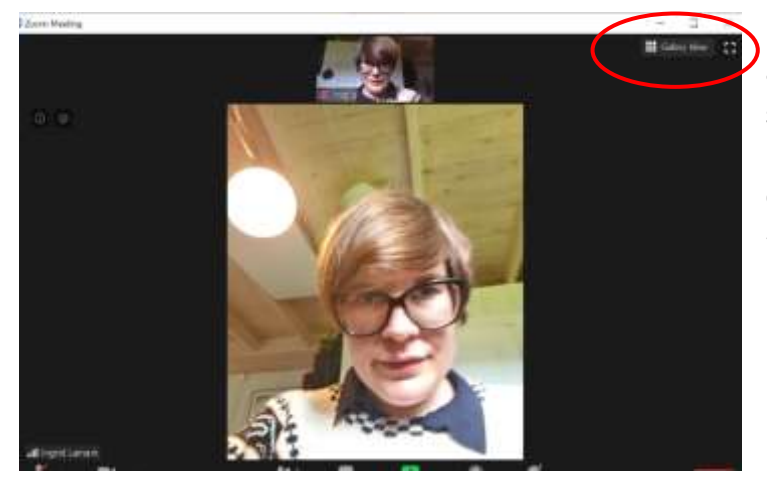

a) Du ser nå den som har ordet i et stort bilde og deg selv i et lite bilde. Dette kalles **«speaker view».** For å endre visninga av deltakerne, trykk på **«gallery view»** øverst i høyre hjørne.

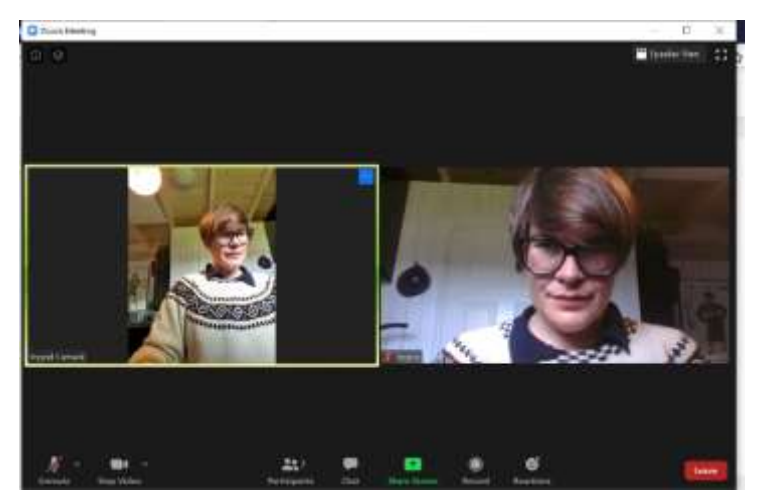

b) Når du har valgt **«gallery view»** får du deltakerne opp i like store bilder. Den som har ordet er markert med gul ramme rundt bildet. Du kan veksle mellom de to visningene underveis i møtet.

# **Trinn 10 – Underveis i møtet**

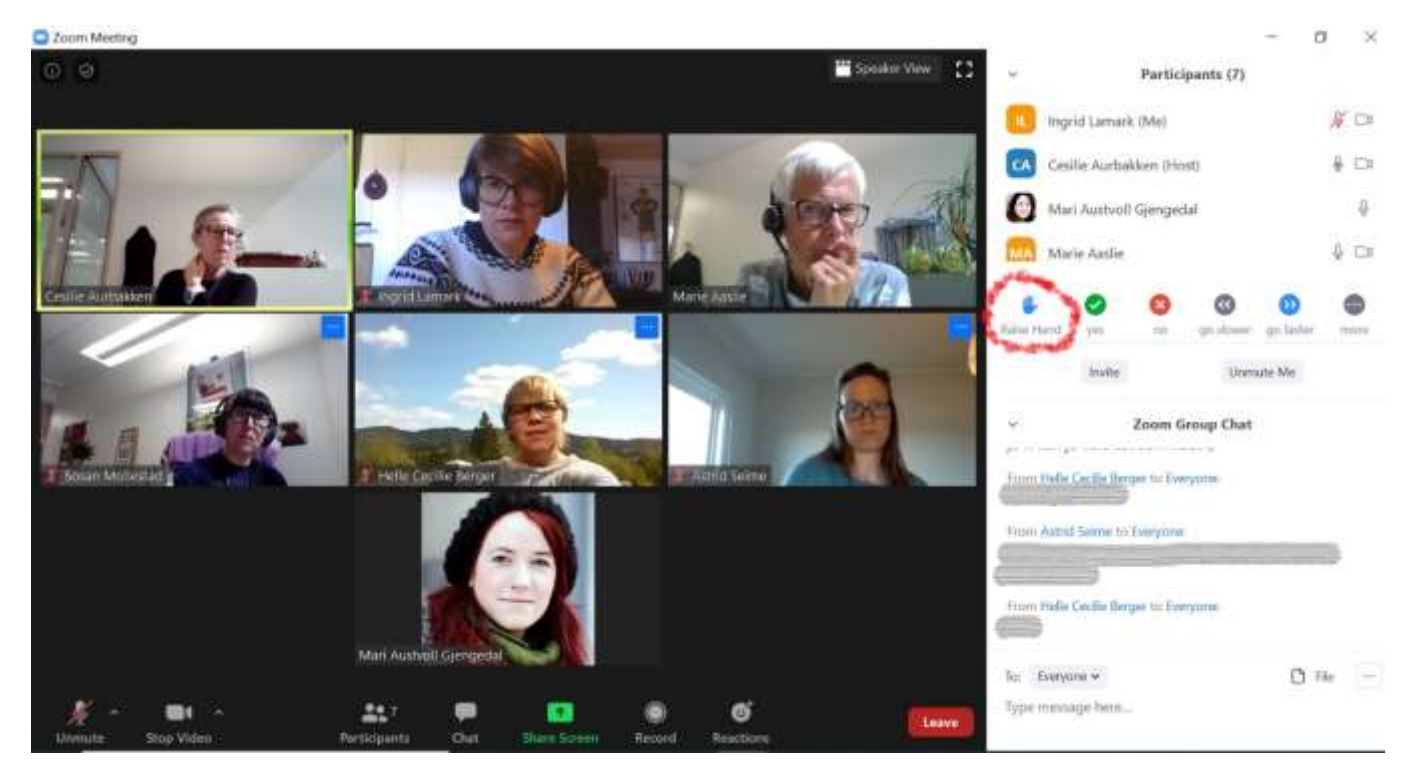

**Et møte med flere deltakere vil se slik ut. På linja nederst i dette bildet finner du ikoner for ulike funksjoner i Zoom. Dette er de viktigste:** 

#### **a) Mikrofonsymbolet**

*Mikrofonen din skal være skrudd av når du ikke har ordet.* Møteverten kan overstyre mikrofonen din, men du skal helst passe på dette selv. Trykk på mikrofonikonet for å skru mikrofonen av (mute) og på (unmute). Mikrofonen din har en rød strek over seg når den er skrudd av.

#### **b) Kamerasymbolet**

Trykk på kameraet for å skru det av eller på. *Du bør ha kamera på underveis i møtet* så de andre deltakerne kan se deg. Skru allikevel gjerne av kameraet hvis du må bevege deg mye rundt i rommet.

### **c) Participants (deltakere)**

Trykk på symbolet for å åpne deltakerlista i høyre del av bildet. Du vil da se hvem som er med i møtet, samt symboler for hvem som har rukket opp hånda og hvem som har mikrofonen av og på.

#### **d) Chat**

Trykk på symbolet for chat for å åpne møte-chatten til høyre i bildet, under deltakerlista. I chatten kan du skrive beskjeder underveis i møtet som alle deltakerne kan se.

### **e) Raise hand (ikon rett under deltakerlista, rød sirkel)**

I en del møter bruker man denne funksjonen for at deltakerne skal kunne «rekke opp hånda». Hvis du vil vise at du vil ha ordet og dette brukes i møtet, trykker du på den blå hånda. Det vil da komme opp et symbol ved siden av navnet ditt i deltakerlista. Du kan «ta ned hånda» igjen ved å trykke på håndsymbolet en gang til.

# **Trinn 11 – Neste gang du skal delta i møte**

- Installering av programmet trenger du kun å gjøre *første gang* du skal delta i et møte
- Neste gang du trykker på en Zoom-lenke, vil nettleseren din spørre om du heller vil starte programmet Zoom, og du kan godta dette. Dette vil se slik ut i nettleseren din:

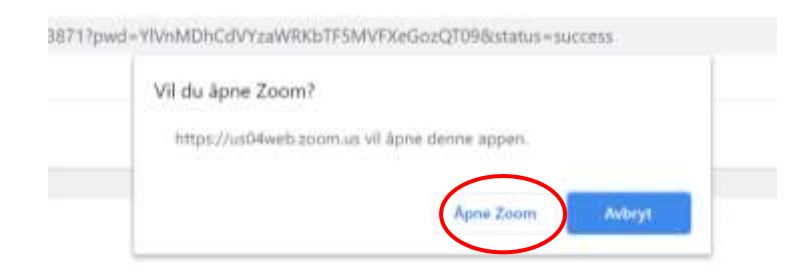

• Når programmet åpner, vil du deretter kun behøve å gjøre **trinn 5 og utover** (det vil si skrive inn navn, velge «join with audio» og «join with video» og eventuelt vente i venterommet)

# **Alternativ til PC: Zoom som app til smarttelefon og nettbrett**

Du kan også laste ned Zoom som app til smarttelefon og nettbrett. Appen heter «**ZOOM Cloud Meetings»** og lastes ned til telefonen fra App Store (iPhone/iPad) eller Google Play (Android).

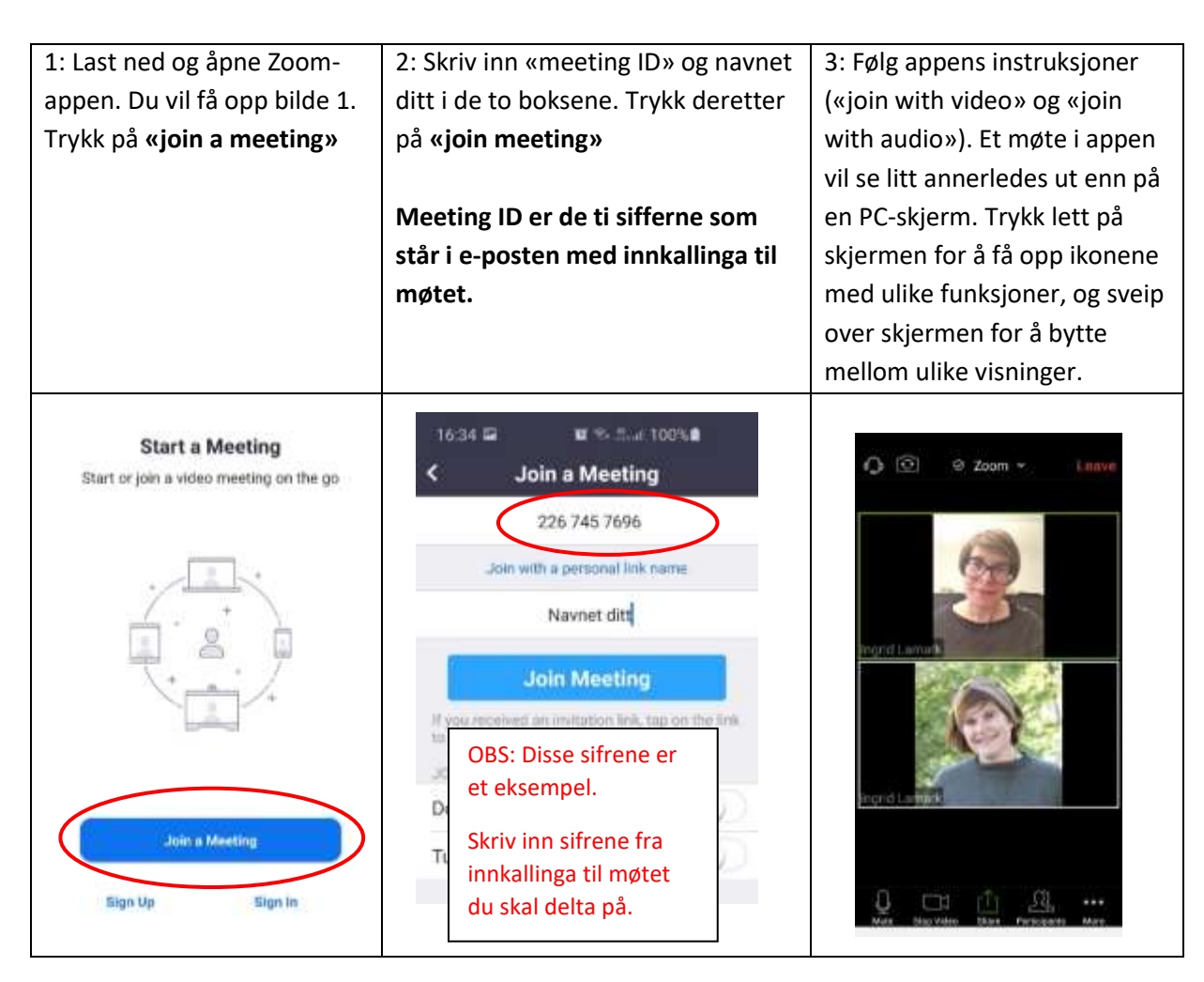

# **Arrangere og kalle inn til Zoom-møter**

### **For å kunne arrangere og kalle inn til Zoom-møter selv, må du ha en registrert bruker:**

- Gå til<https://zoom.us/signup>
- Følg prosessen trinn for trinn og registrer deg med den e-postadressen du vanligvis bruker
- Gjør deg kjent med innstillingene for Zoom-brukeren din. Her kan du legge inn profilbilde, gjøre generelle innstillinger for møter m.m. Dette finner du på<https://zoom.us/profile>
- Neste gang du åpner Zoom-programmet på PC/Mac eller appen på mobilen, kan du logge inn med brukernavn og passord og sette opp møter direkte i programmet

### **Gratisversjon og lisens**

Zoom er i utgangspunktet gratis å laste ned og bruke. I gratis-versjonen er det blant annet **begrensninger på lengde** på møtene du kan kalle inn til (40 minutter). Vi anbefaler at distriktslag/lokallag vurderer å kjøpe eget abonnement (lisens) på Zoom. Dette kan for eksempel knyttes til én felles e-postadresse til distriktslaget/lokallaget. Informasjon om ulike abonnementer og priser finner du på<https://zoom.us/pricing>

### **Planlegge og kalle inn til møter**

Hvis du skal invitere til et Zoom-møte, gjøres dette enklest direkte i Zoom-programmet du har lastet ned og logget inn i. Dette er vist slik det ser ut på Zoom på PC:

# **1: Åpne Zoom-programmet på PC-en. Det ser slik ut når du åpner programmet:**

Hvis du ikke ser dette bildet, trykk på «Home».

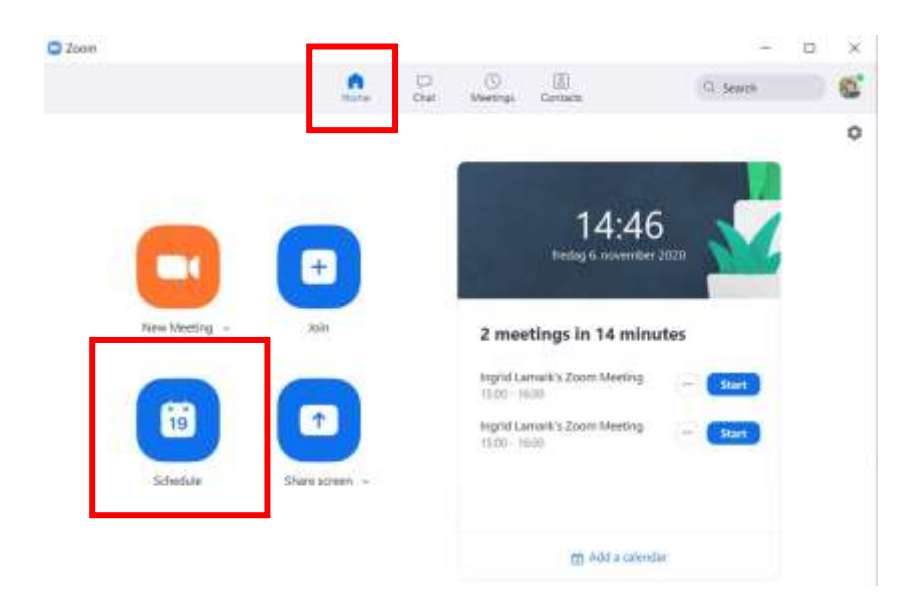

- Knappen «new meeting» starter et nytt møte med en gang
- Knappen «join» kan du bruke for å bli med i noen andres møte. Her blir du bedt om å skrive inn «meeting ID», som du finner i e-posten med innkallinga
- Knappen «schedule» lar deg planlegge og lage innkalling til et møte

#### **2: Legg inn informasjon om møtet og lagre/send innkalling.**

Trykk på «schedule». Du får nå opp dette bildet. De fleste valgene kan du la stå som de er, stort sett trenger du bare å endre «topic» (tittel på møtet), samt legge inn riktig dato og tid. Endre eventuelt på innstillingene for møte-ID, venterom, video og lyd hvis du ønsker dette.

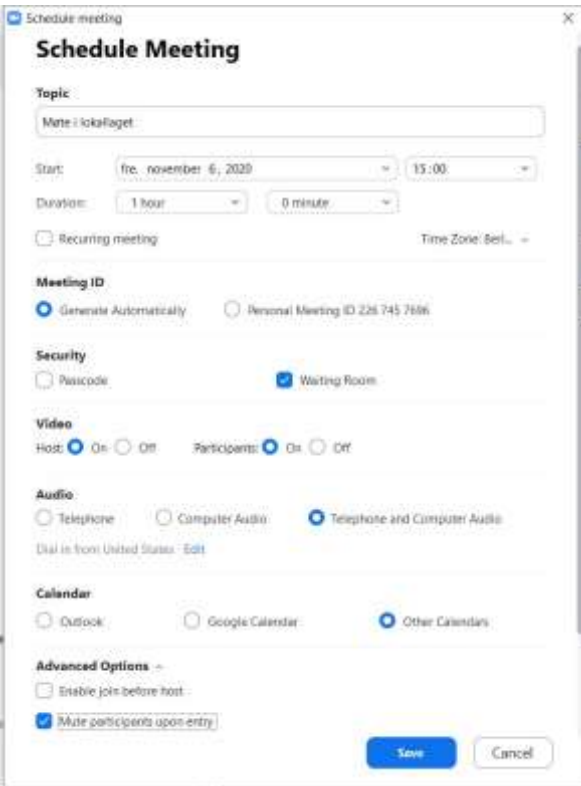

Du kan velge hvilken kalender du eventuelt vil knytte møtet til. Hvis du ikke har noen kalender, velger du «other calendars».

Når du er ferdig med dette, trykker du på «save».

Hvis du bruker Outlook eller Google Calendar, vil møteinnkallinga nå åpne seg i kalenderprogrammet, og kan sendes derfra.

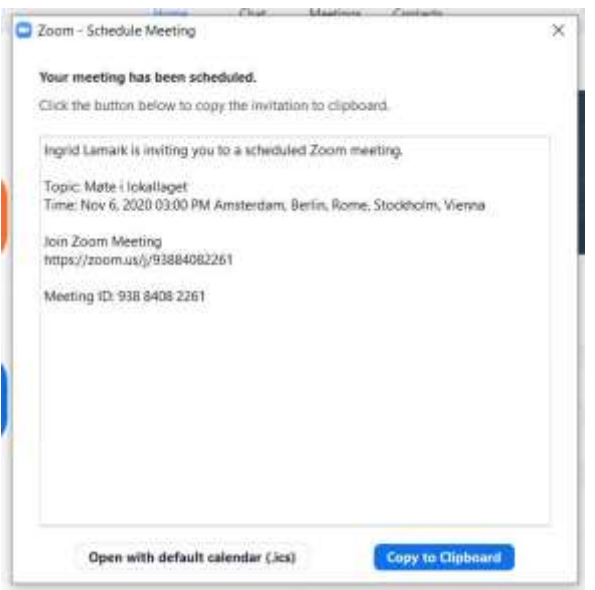

Har du krysset av for «other calendars», får du opp en boks med møteinnkallinga som tekst. Denne kan du kopiere og sende på e-post til deltakerne.

#### **Starte og gjennomføre møter**

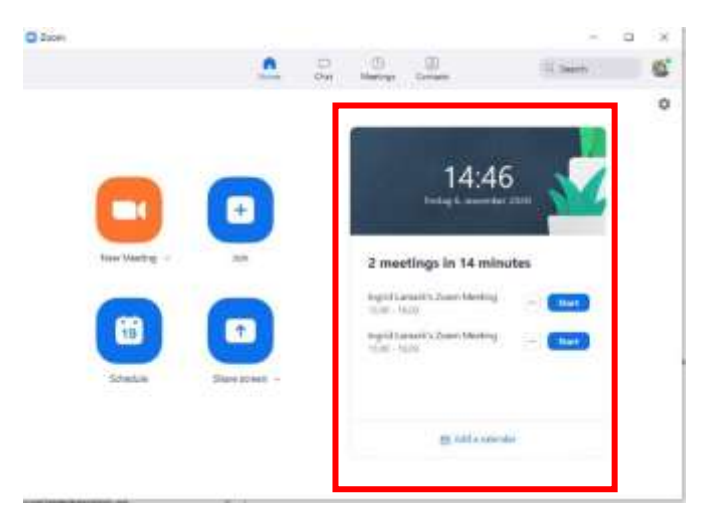

Møtene du har planlagt, vil ligge i møteoversikten på hjem-bildet i Zoom. Trykk på den blå knappen for å starte møtet.

**Som vertskap (host) for et møte, vil selve møtet se ut som før, men du har noen ekstra funksjoner:**

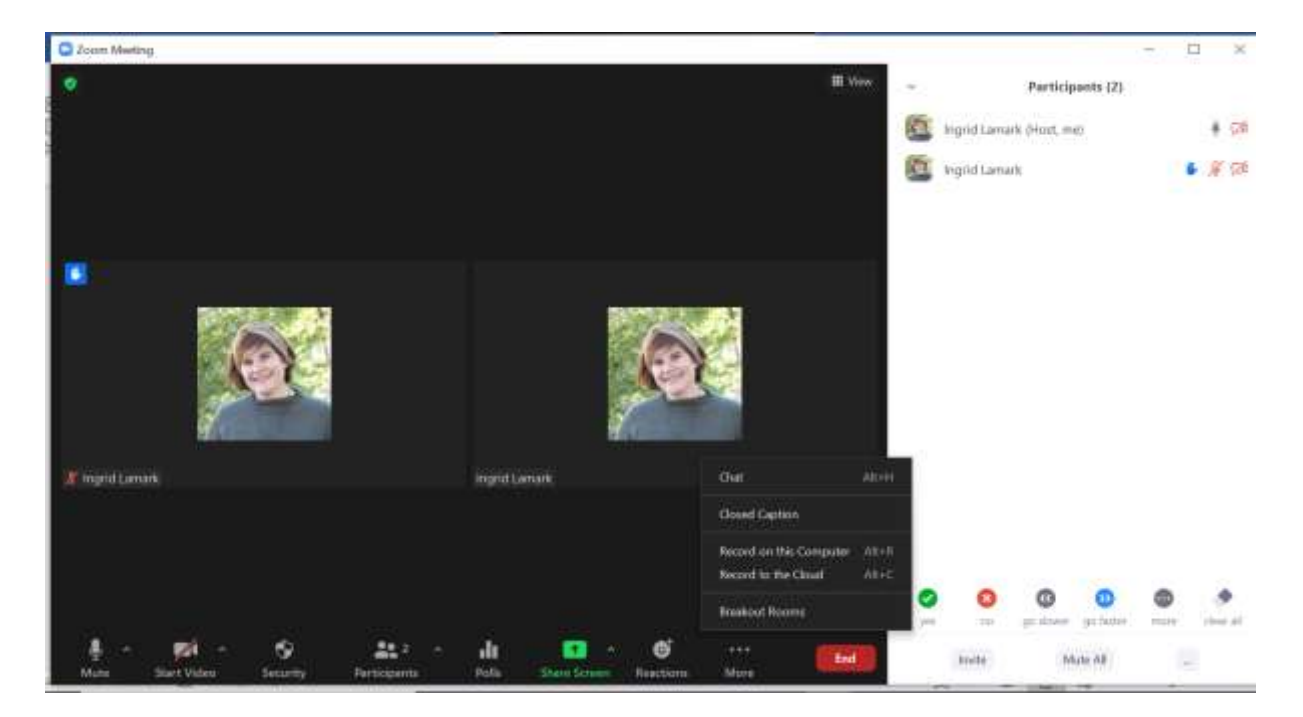

- Du har deltakerlista til høyre i bildet. Her kan du styre deltakernes kamera og mikrofon
- I deltakerlista ser du hvem som har «rukket opp hånda». Hånd-ikonet vises også på deltakerens bilde i møtet
- Nederst i deltakerlista finner du knappen «mute all», som lar deg skru av alle deltakernes mikrofoner på en gang.
- Med knappen «end» har du muligheten til å avslutte møtet
- Som vertskap vil du se flere funksjoner/ikoner i menylinja nederst, samt noen valg under knappen «more» ytterst til høyre. Med disse kan du blant annet gjøre innstillinger for sikkerheten i møtet, sette i gang opptak, lage «grupperom» (breakout rooms) med mer. Denne veilederen tar ikke for seg disse funksjonene, men prøv deg gjerne fram og finn ut hva som egner seg for ditt bruk. Du finner gode bruksanvisninger og veiledninger på video på <https://support.zoom.us/hc/en-us>